# **KDDI Smart Mobile Safety Manager iOS キッティングマニュアル**

最終更新日 2024 年 1 月 14 日 Document ver2.10 (Web サイト ver.9.18.0)

## **変更履歴**

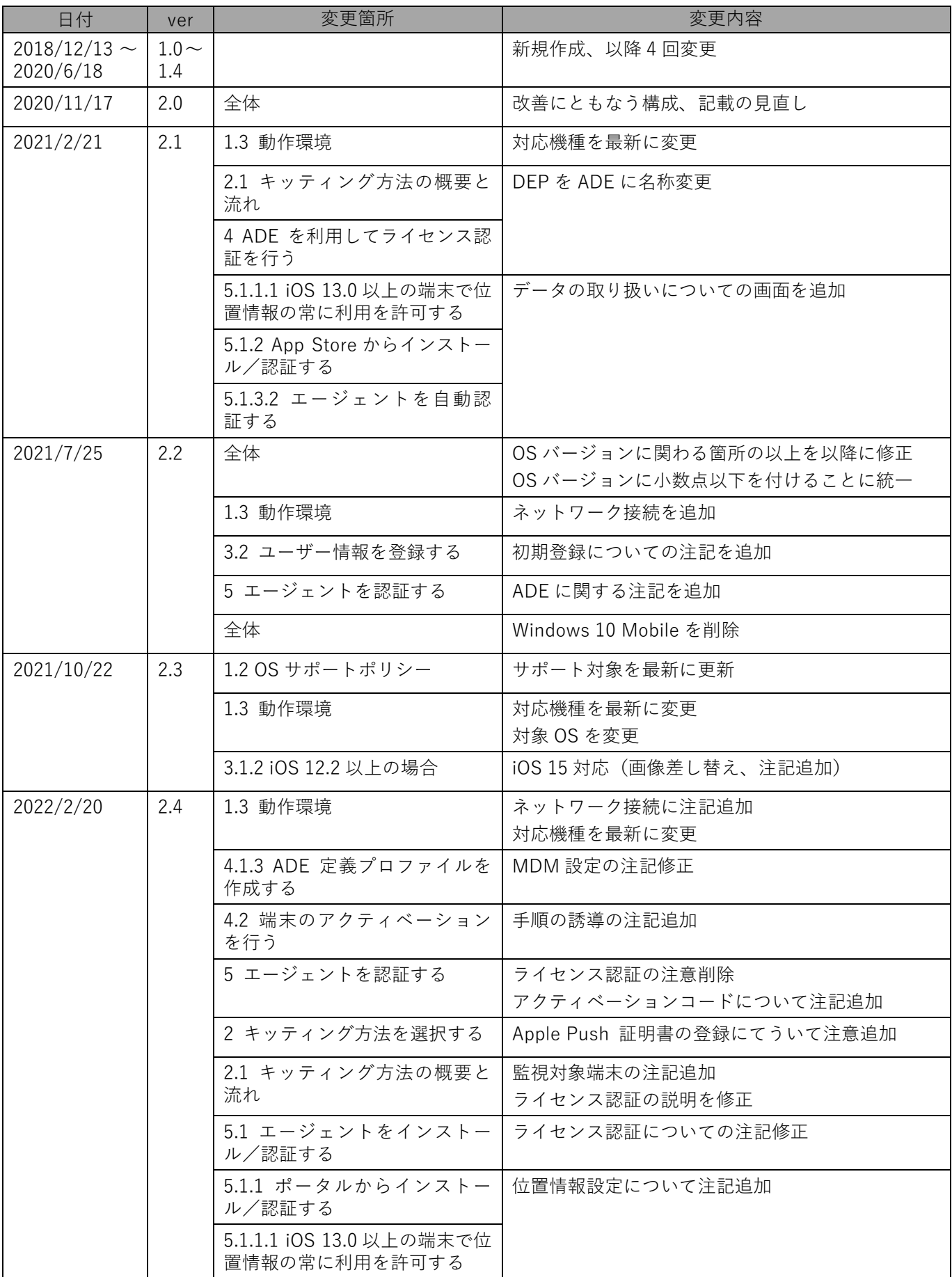

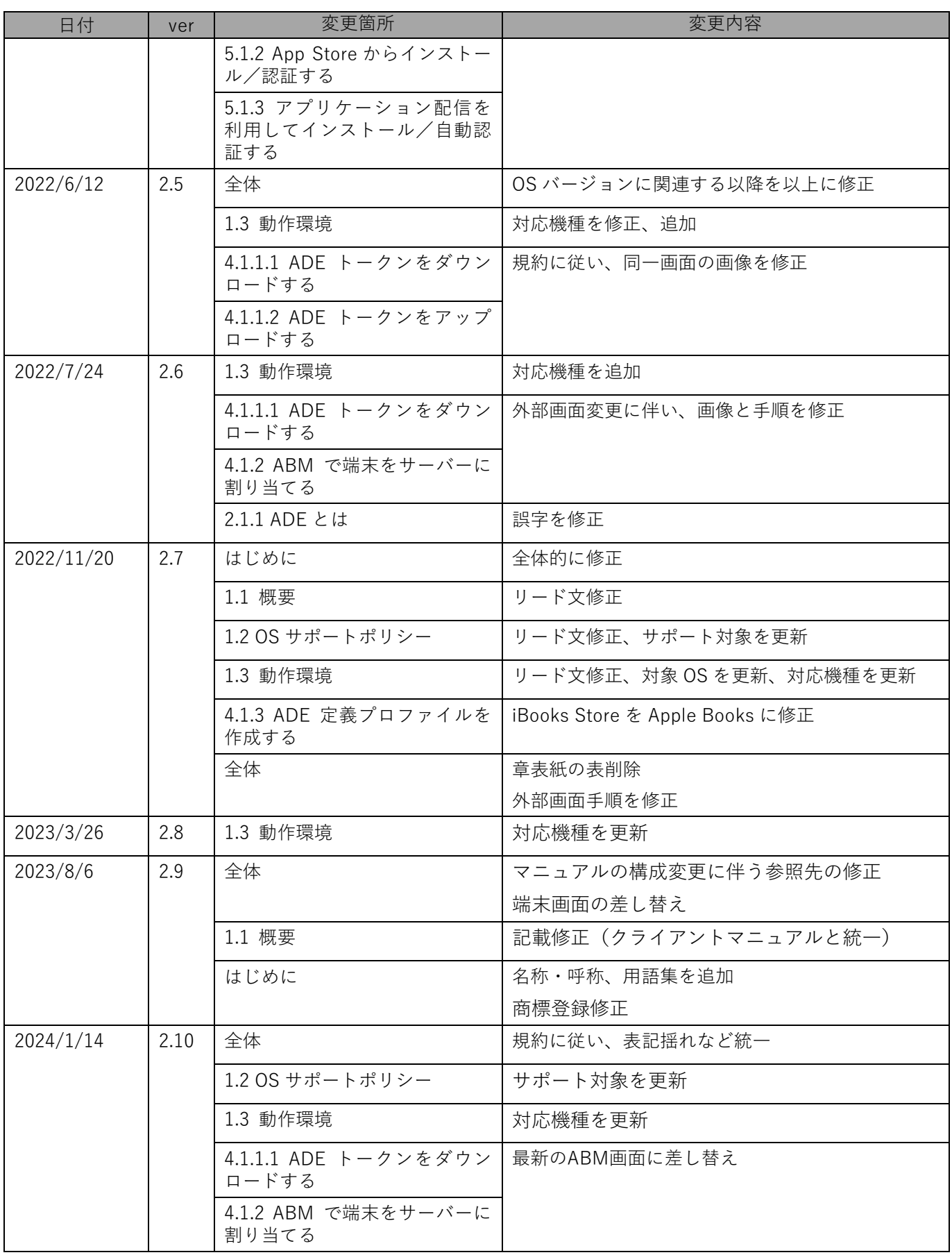

## **はじめに**

<span id="page-3-0"></span>本マニュアルでは、KDDI Smart Mobile Safety Manager(以下、本製品と呼ぶ)の操作ほか、各機能の概要、画面 の説明、設定操作について説明しています。

また、要点となる各種の内容を以下に記載しています。これらの内容をご理解のうえ、マニュアルをお読みくださ い。

#### **名称・呼称**

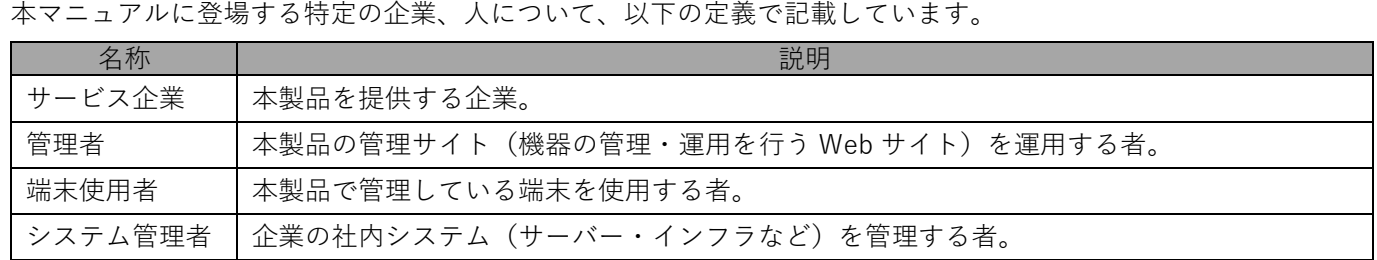

#### **注意・ポイントマーク**

操作を行う場合に注意する点や、操作のポイントとなる点を示す場合は、以下のマークで記載しています。

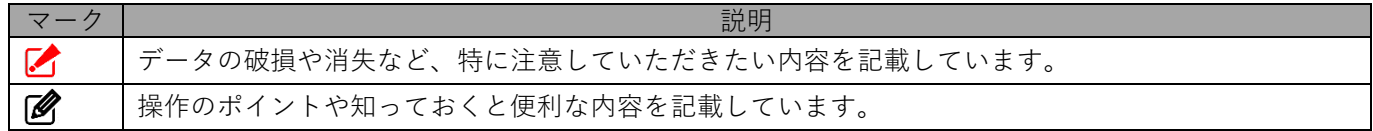

#### **記号**

画面に表示されるボタンやメニュー、キーボードのキーなどを示す場合は、以下の記号で記載しています。

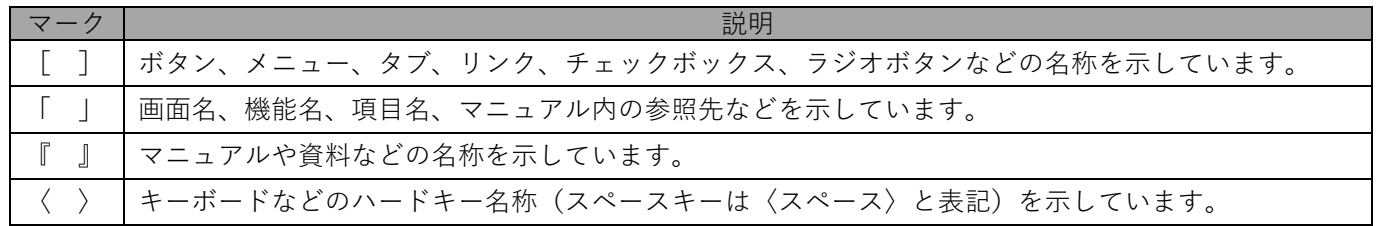

#### **参照マーク**

他のマニュアルや他のページへなどの参照を示す場合は、以下のマークで記載しています。

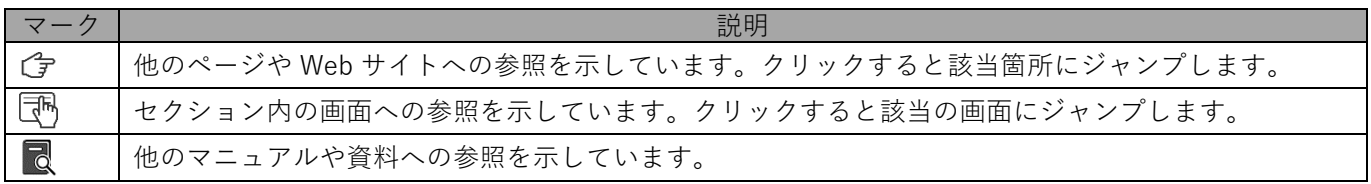

#### **用語集**

不明な用語については、『よくあるご質問(FAQ)』を参照してください。

[https://smsmfaq.smartmanager.jp/kddiproduct/ausl/web/knowledgeList.html?keyword=%E7%94%](https://smsmfaq.smartmanager.jp/kddiproduct/ausl/web/knowledgeList.html?keyword=%E7%94%A8%E8%AA%9E%E9%9B%86%E4%B8%80%E8%A6%A7&searchMethod=0&searchCondition=0&searchCategory=1&searchItem=1&searchTag=1) [A8%E8%AA%9E%E9%9B%86%E4%B8%80%E8%A6%A7&searchMethod=0&searchCondition=0&sear](https://smsmfaq.smartmanager.jp/kddiproduct/ausl/web/knowledgeList.html?keyword=%E7%94%A8%E8%AA%9E%E9%9B%86%E4%B8%80%E8%A6%A7&searchMethod=0&searchCondition=0&searchCategory=1&searchItem=1&searchTag=1) [chCategory=1&searchItem=1&searchTag=1](https://smsmfaq.smartmanager.jp/kddiproduct/ausl/web/knowledgeList.html?keyword=%E7%94%A8%E8%AA%9E%E9%9B%86%E4%B8%80%E8%A6%A7&searchMethod=0&searchCondition=0&searchCategory=1&searchItem=1&searchTag=1)

## **オプション機能**

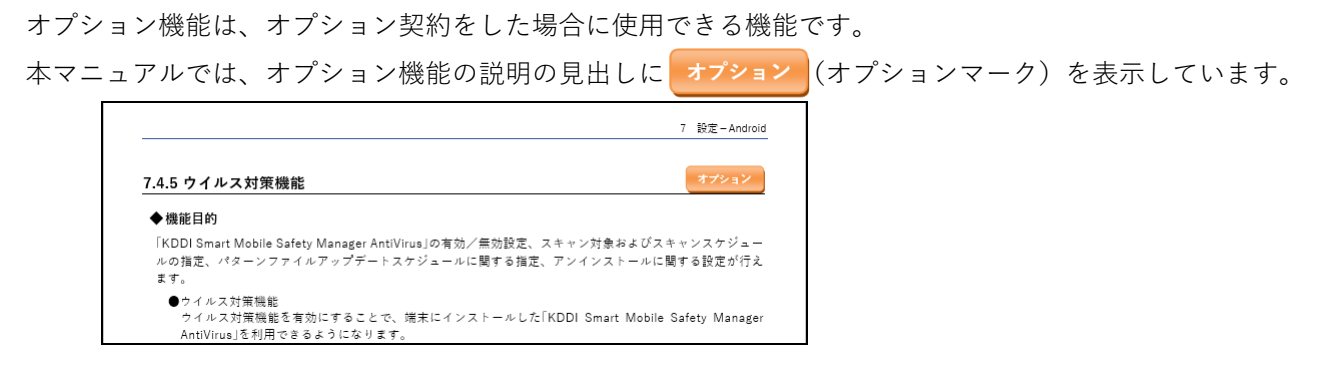

#### **免責事項**

- ●本マニュアルは、ユーザー種別が [管理者] のユーザーを対象としています。[管理者] 以外のユーザー種別でロ グインした場合は、操作が制限されます。
- ●iPad OS の操作は iOS と同様です。差異がある場合は iPad OS 用の記載をしています。
- ●画面上のバージョン表記は、実際の表示と異なる場合があります。
- ●本マニュアルに記載されている Web サイトの URL は、予告なく変更される場合があります。
- **●OS のバージョンやブラウザーにより、一部の画面や操作が異なる場合があります。本マニュアルでは、Google** Chrome を例に説明しています。

#### **商標登録**

●Apple、iPad、iPadOS、iPhone、Mac、macOS は、米国およびその他の国で登録された Apple Inc.の商標です。

- ●iOS は、Apple Inc.の OS 名称です。 IOS は、Cisco Systems, Inc.またはその関連会社の米国およびその他の国における登録商標または商標であり、 ライセンスに基づき使用されています。
- ●iPhone 商標は、アイホン株式会社のライセンスに基づき使用されています。
- ●App Store は、Apple Inc.のサービスマークです。
- ●Android、Google Chrome、Google Cloud、Google マップ、Google Play、Google Workspace は、Google LLC の商標です。
- ●Microsoft、Microsoft Edge は、米国 Microsoft Corporation の米国およびその他の国における登録商標または商 標です。
- ●Windows の正式名称は、Microsoft Windows Operating System です。Windows は、米国 Microsoft Corporation の米国およびその他の国における登録商標または商標です。
- ●その他記載の会社名、製品名は、各社の登録商標および商標です。

# 目次

<span id="page-5-0"></span>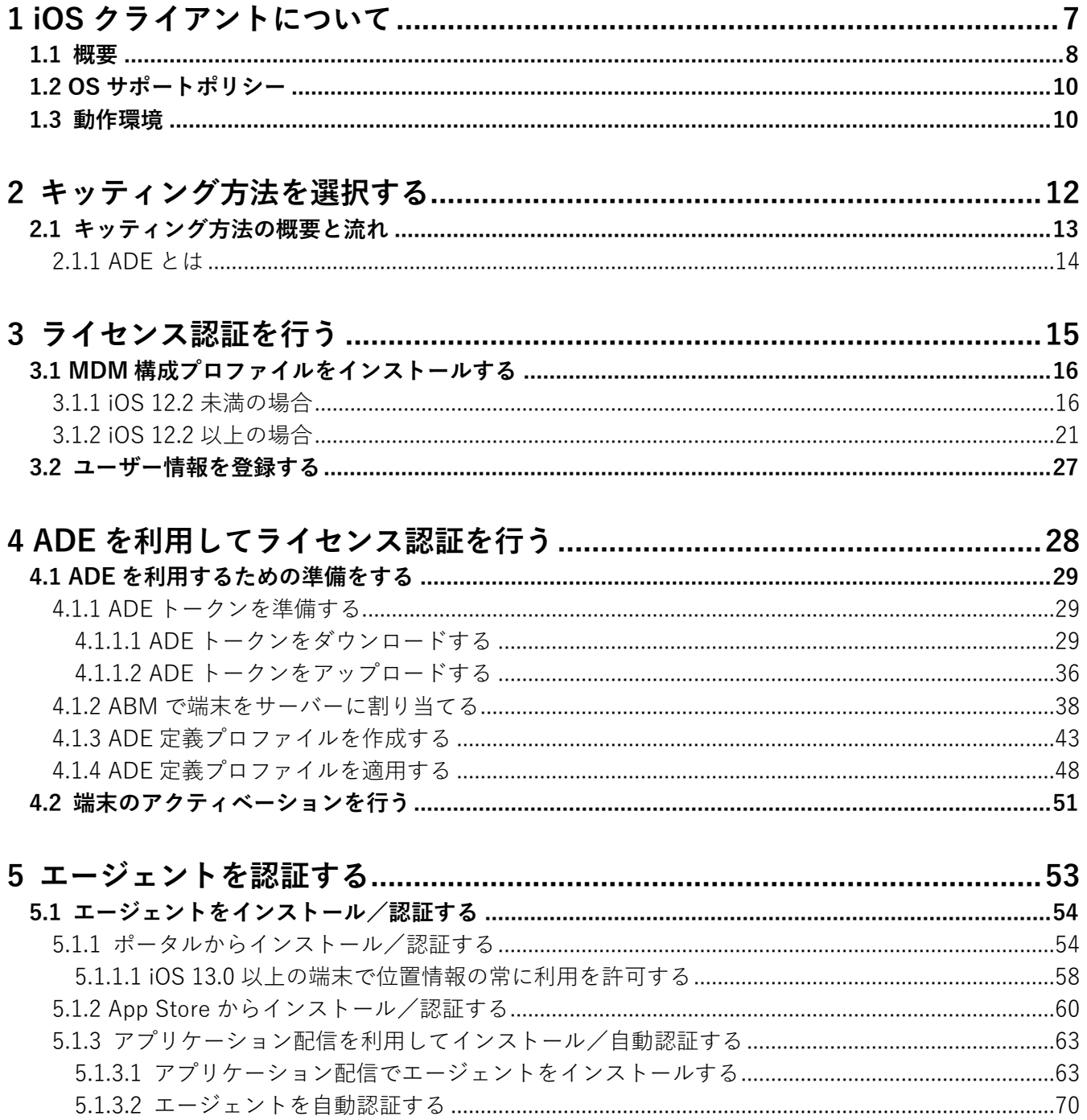

# <span id="page-6-0"></span>**1 iOS クライアントについて**

## <span id="page-7-0"></span>**1.1 概要**

本製品は、専門の知識を必要とせずに、機器の管理・運用を行うサポートサービスです。管理サイトから端末のリ モートロックやリモートワイプ(初期化)ができます。iOS 端末にアプリ「KDDI Smart Mobile Safety Manager エー ジェント(以下、エージェントを呼ぶ)」をインストールすることもできます。

管理サイトの操作については、以下を参照してください。

■■ 『管理サイト リファレンスマニュアル』

■ Apple の提供する「Automated Device Enrollment (ADE)」を使用した機器管理の詳細は、以下を参照してくだ さい。

■ 『Apple Business Manager(ABM)マニュアル(利用方法・年次更新手順)』

■ 『Apple School Manager(ASM)マニュアル(利用方法・年次更新手順)』

#### **本製品で行えること**

本製品は、MDM 構成プロファイル、ポータル、エージェントを使用して、iOS 端末を管理します。

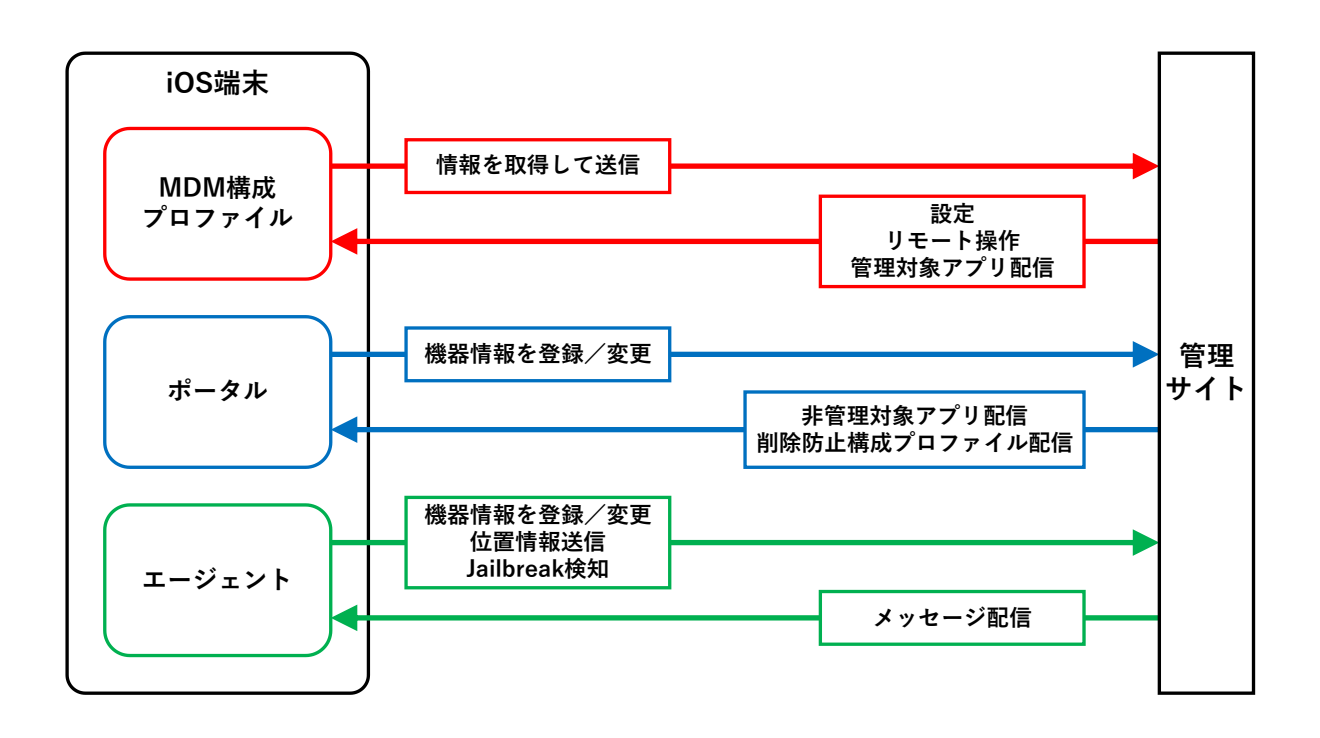

#### ◆**MDM 構成プロファイル**

MDM 構成プロファイルとは、iOS の構成を制御するファイルです。

本製品を利用するには、MDM 構成プロファイルのライセンスを認証する必要があります。以下を参照して、MDM 構成プロファイルのライセンス認証をしてください。

[「ライセンス認証を行う」15](#page-14-0) ページ

MDM 構成プロファイルで行えることは、以下のとおりです。

- ●定期的に iOS 端末の情報を取得して、管理サイトに送信する。
- ●定期的に管理サイトからの設定を取得して、iOS 端末に設定する。
- ●管理サイトからリモート操作の指示を受けて、iOS 端末を操作する。
- ●管理サイトから管理対象アプリが送信れる。
- MDM 構成プロファイルについては、以下を参照してください。

『iOS クライアント リファレンスマニュアル』の「MDM 構成プロファイルについて」

#### ◆**ポータル**

ポータルとは、Web クリップです。アイコンをタップするとブラウザーでポータルホーム画面が表示されます。 ポータルのアイコンは、MDM 構成プロファイルのライセンス認証を行うと、iOS 端末のホーム画面に表示されま す。

管理サイトと同期するたびに、ポータルは再インストールされます。

ポータルで行えることは、以下のとおりです。

- ●機器情報を登録/変更する。
- ●管理サイトから非管理対象アプリが送信される。
- ●管理サイトから削除防止構成プロファイルが送信される。
- ■■ポータルの使用方法については、以下を参照してください。

■ 『iOS クライアント リファレンスマニュアル』の「ポータルの使用方法」

#### ◆**エージェント**

エージェントとは、MDM 構成プロファイルのライセンス認証を行ったあと、App Store からインストール/認証し て使用するアプリです。iOS 端末のホーム画面にエージェントのアイコンが表示されます。以下を参照して、エー ジェントのインストール/認証を行ってください。

[「エージェントを認証する」53](#page-52-0) ページ

エージェントで行えることは、以下のとおりです。

●機器情報を登録/変更する。

- ●位置情報を送信する。
- **●Jailbreak を検知する。**
- ●管理サイトからメッセージが配信される。
- エージェントの使用方法は、以下を参照してください。

『iOS クライアント リファレンスマニュアル』の「エージェントの使用方法」

## <span id="page-9-1"></span>**1.2 OS サポートポリシー**

本製品では、確実な製品の動作とセキュリティ機能の提供を目的として、以下の OS サポートポリシーを定めてい ます。

- ●本製品の最新対応 OS より 3 世代前の OS メジャーバージョンまでをサポート。
- ●最新対応 OS 追加に伴い、 サポート対象外となった OS バージョンについては、 サポート期限が切れた日から1年 間に限り、お問い合わせには可能な限り対応いたします。ただし、動作保証や不具合対応はいたしません。
- 定期的に下位の OS バージョンのサポートを終了します。サポート対象外となる OS や端末を利用している場合 は、OS アップデートまたは機種の変更をしてください。

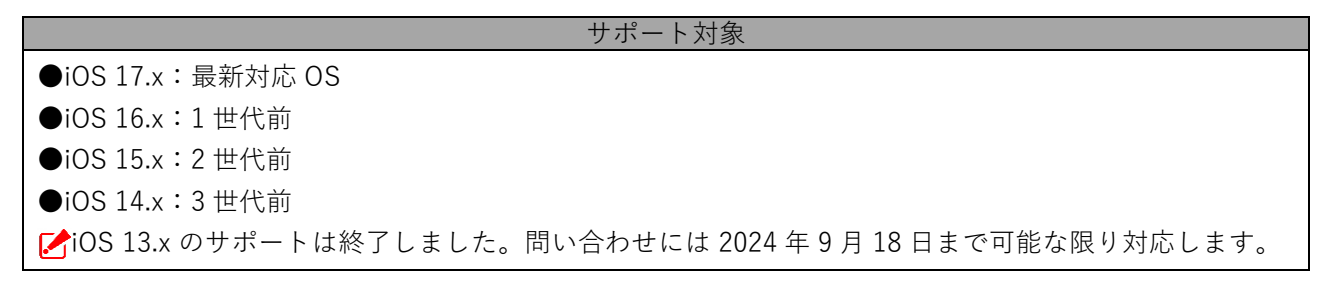

## <span id="page-9-0"></span>**1.3 動作環境**

- エージェントのリリース日から 180 日間は、180 日間にリリースされたすべてのエージェントがサポートされま す。ただし、リリース日から180日を超えた場合は、180日以降最初にリリースされたエージェントから2つ前 のエージェントまでが、サポートの対象になります。
- エージェントは、日本国内でのみ利用が可能です。

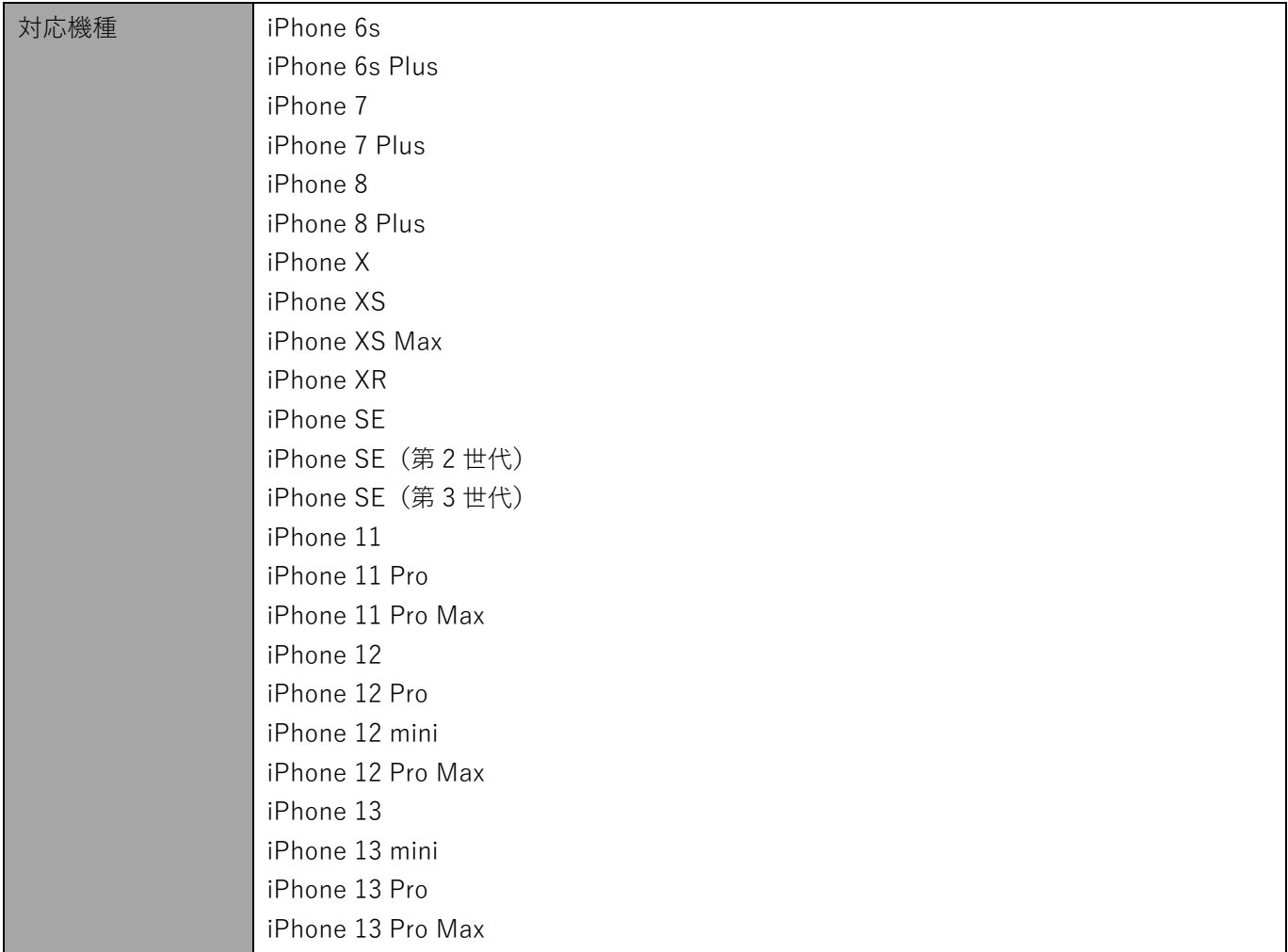

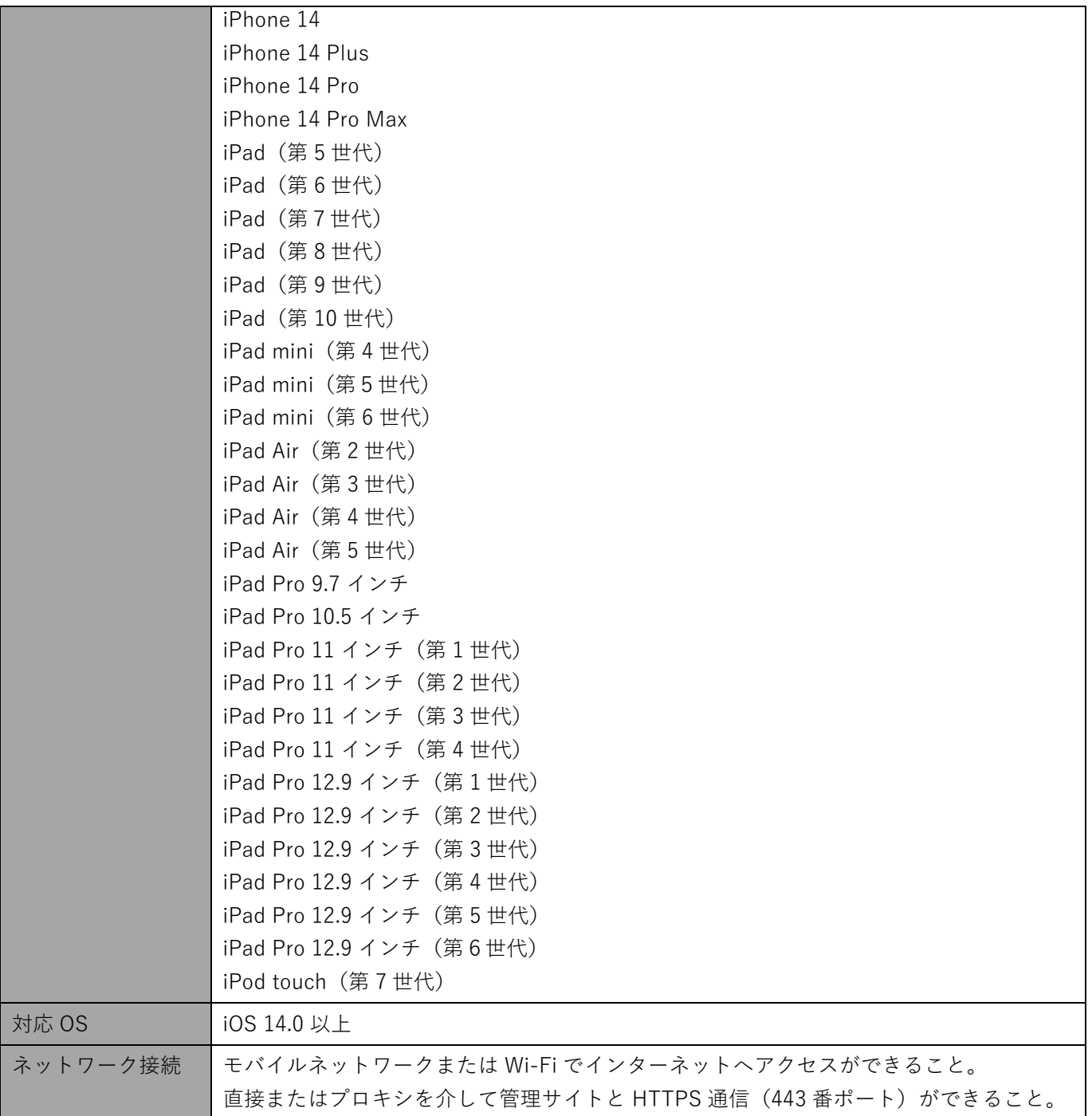

# <span id="page-11-0"></span>**2 キッティング方法を選択する**

在注意 ----------------**●**あらかじめ Apple Push 証明書の登録が必要です。登録方法については、以下のマニュアルを参照して ください。 『Apple Push 証明書登録・更新手順 管理者マニュアル』-------------------------------------------

## <span id="page-12-0"></span>**2.1 キッティング方法の概要と流れ**

iOS 端末のキッティングには、Automated Device Enrollment (ADE)の利用の有無により、2 種類の方法がありま す。利用している端末と運用ケースをご確認のうえ、適切なキッティング方法を選択してください。

■ 「ADE を利用する」で「監視対象モードに設定する (iOS 13 以上では必須)」を選んでキッティングした端末が、 監視対象端末になります。

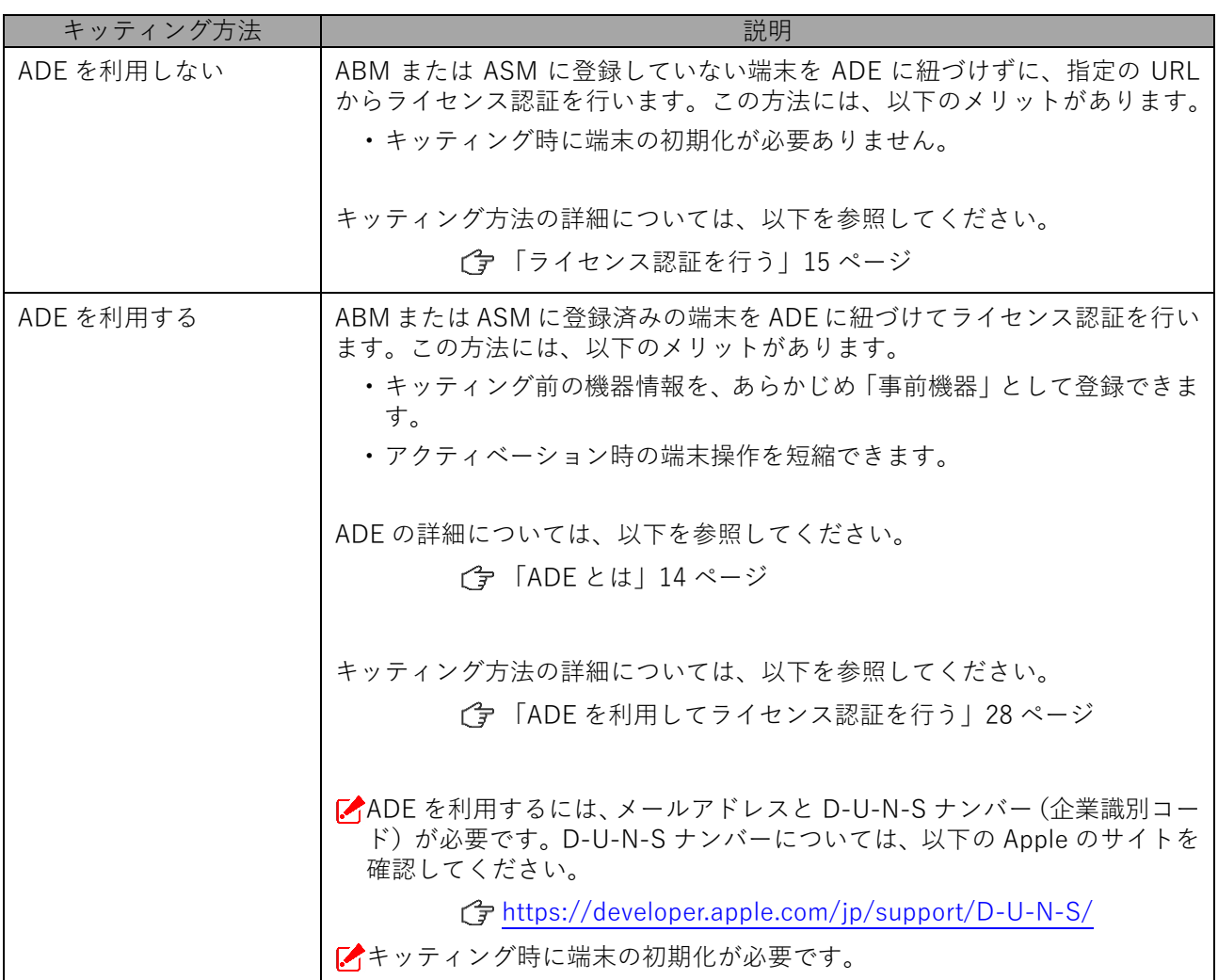

## <span id="page-13-0"></span>**2.1.1 ADE とは**

ADE とは、Apple Business Manager(ABM)によって提供されている端末管理のための機能です。ADE を利用す ることにより、企業や教育機関用に iOS 端末を導入する場合に、関連する作業を簡略化できます。ADE の設定は端 末のアクティベーション時に Over-The-Air(無線通信経由)で反映されるため、従来端末に対して個別に行ってい た煩雑な導入手順(Apple Configurator を利用した有線接続によるアクティベーションや、プロファイルのインス トール)が不要になります。

また、よりセキュアな端末管理ができる監視対象モードを利用したり、端末使用者が端末から MDM プロファイル を削除することを禁止したりすることもできます。

## **ABM について**

ABM は、Apple が提供するシステム管理者を支援するためのポータルサイトです。システム管理者は ABM を MDM と連動させて利用することにより、端末のさまざまな値を設定したり、アプリを購入し、端末に配信したりするこ とができます。

また、ABM は旧来の Apple Deployment Programs(ADP)に代わる仕組みです。

ABM の詳細については、以下の Web サイトを参照してください。

<https://support.apple.com/ja-jp/guide/apple-business-manager/welcome/1/web>

# <span id="page-14-0"></span>**ライセンス認証を行う**

## <span id="page-15-0"></span>**3.1 MDM 構成プロファイルをインストールする**

以下の手順で、MDM 構成プロファイルをインストールし、ライセンス認証を行います。

なお、iOS 12.2 未満/以上で操作が異なります。端末で使用している iOS のバージョンに応じて、以下のいずれか の方法を選択してください。

**●iOS 12.2 [未満の場合](#page-15-1)** 

- ●iOS 12.2 [以上の場合](#page-20-0)
- 管理サイトの機器認証制御を利用している場合は、ライセンス認証を行う前に対象端末を設定に登録しておく必 要があります。詳細については、管理者にお問い合わせください。

## <span id="page-15-1"></span>**3.1.1 iOS 12.2 未満の場合**

認証方式には 2 種類あります。以下いずれかの方式を選択してください。

- [●認証コードによる認証](#page-15-2)
- ●ユーザーID[/メールアドレス、パスワードによる認証](#page-16-0)

以下の操作に使用できるブラウザーは、Safari のみです。

■ どちらの方法も、手[順【](#page-17-0)6】以降は共通です。

#### <span id="page-15-2"></span>**認証コードによる認証**

**【1】ホーム画面の[Safari]をタップします。**

#### **【2】ライセンス認証画面の URL を入力します。**

**⇒**ライセンス認証画面が表示されます。

ライセンス認証画面の URL は、管理者にお問い合わせください。

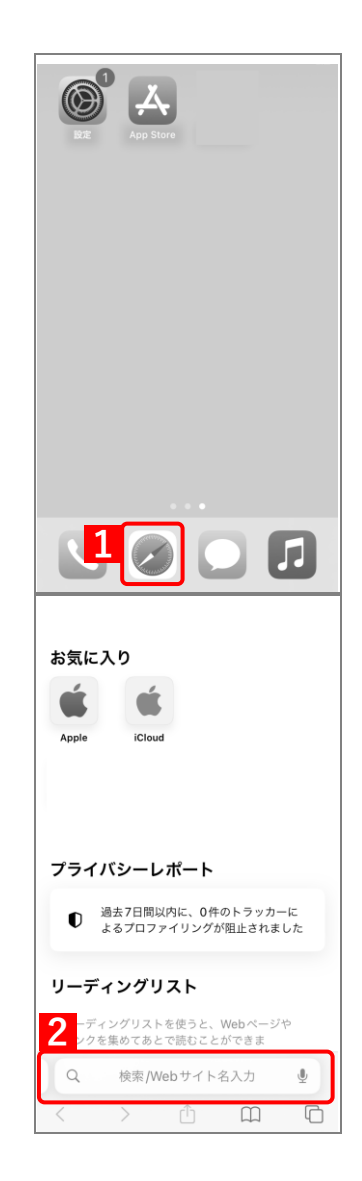

- **【3】[利用規約]をタップし、利用規約を確認します。** 手[順【5】で](#page-16-1)[送信]をタップすることにより、本規約に同意した ものとみなします。
- **【4】「企業コード」および「認証コード」を入力します。** 企業コードは、管理者にお問い合わせください。 異なる入力項目が表示されている場合は、(A)[認証方式変更]を タップして画面を切り替えてください。
- <span id="page-16-1"></span>**【5】[送信]をタップします。 ⇒**ライセンス認証が開始されます。

## <span id="page-16-0"></span>**ユーザーID/メールアドレス、パスワードによる認証**

**【1】ホーム画面の[Safari]をタップします。**

**【2】ライセンス認証画面の URL を入力します。**

**⇒**ライセンス認証画面が表示されます。 ライセンス認証画面の URL は、管理者にお問い合わせください。

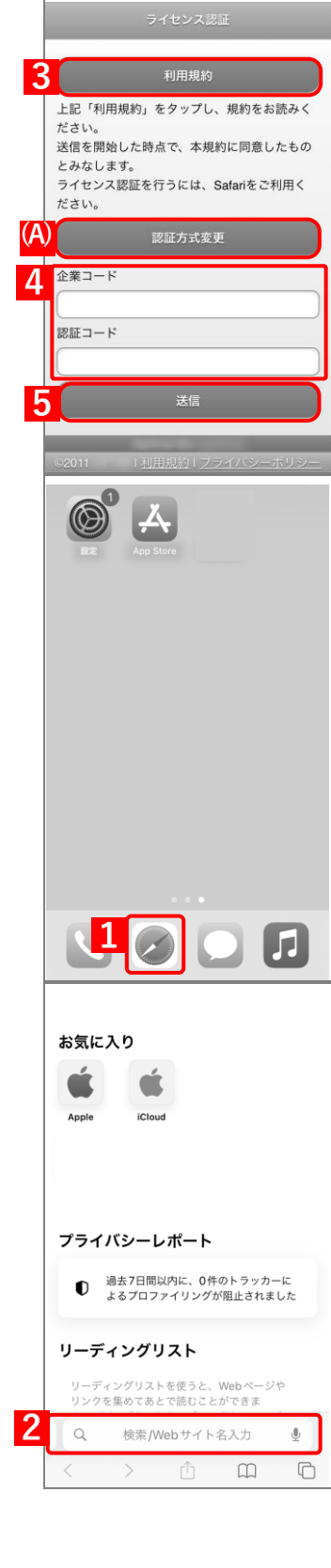

- **【3】[利用規約]をタップし、利用規約を確認します。** 手[順【5】で](#page-17-1)[送信]をタップすることにより、本規約に同意した ものとみなします。
- **【4】「企業コード」、「ユーザーID またはメールアドレス」、および「パ スワード」を入力します。**

企業コード、ユーザーID/メールアドレス、パスワードは、管理 者にお問い合わせください。

異なる入力項目が表示されている場合は、(A)[認証方式変更]を タップして画面を切り替えてください。

- <span id="page-17-1"></span>**【5】[送信]をタップします。 ⇒**ライセンス認証が開始されます。
- <span id="page-17-0"></span>**【6】[許可]をタップします。**

**【7】[インストール]をタップします。**

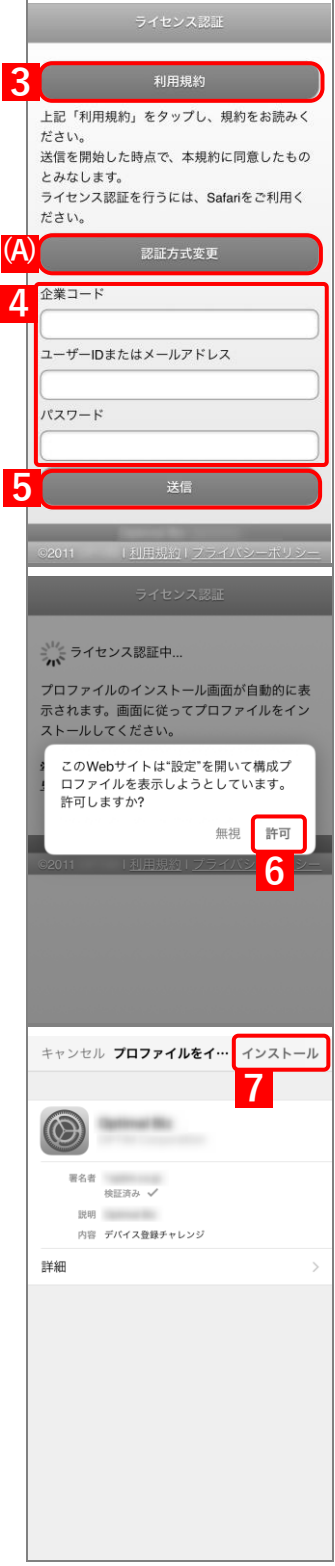

![](_page_18_Picture_68.jpeg)

## **【11】続けてユーザー情報を登録する場合は、[次へ]をタップします。**

**⇒**以降の手順については、以下を参照してください。

[「ユーザー情報を登録する」27](#page-26-0) ページ

- ユーザー情報を登録しない場合は、ライセンス認証は完了です。 引き続き以下を参照して、エージェントをインストール/認証し てください。
	- [「エージェントをインストール/認証する」54](#page-53-0) ページ
- ユーザー情報は、あとから管理サイトで登録することもできます。

![](_page_19_Picture_55.jpeg)

## <span id="page-20-0"></span>**3.1.2 iOS 12.2 以上の場合**

認証方式には 2 種類あります。以下いずれかの方式を選択してください。

- [●認証コードによる認証](#page-20-1)
- ●ユーザーID[/メールアドレス、パスワードによる認証](#page-21-0)

以下の操作に使用できるブラウザーは、Safari のみです。 ■ どちらの方法も、手[順【](#page-22-0)6】以降は共通です。

#### <span id="page-20-1"></span>**認証コードによる認証**

**【1】ホーム画面の[Safari]をタップします。**

#### **【2】ライセンス認証画面の URL を入力します。**

**⇒**ライセンス認証画面が表示されます。

ライセンス認証画面の URL は、管理者にお問い合わせください。

- **【3】[利用規約]をタップし、利用規約を確認します。** 手[順【5】で](#page-20-2)[送信]をタップすることにより、本規約に同意した ものとみなします。
- **【4】「企業コード」および「認証コード」を入力します。** 企業コードは、管理者にお問い合わせください。 異なる入力項目が表示されている場合は、(A)[認証方式変更]を タップして画面を切り替えてください。
- <span id="page-20-2"></span>**【5】[送信]をタップします。 ⇒**ライセンス認証が開始されます。

**(A)**

**4**

**5**

**3 3 3**

ださい。

 $t^2 \nightharpoonup$  L).

認証コード

とみなします。

**2**

 $\circ$ 

**1**

お気に入り

プライバシーレポート

リーディングリスト

**●** 過去7日間以内に、0件のトラッカーに<br>● よるプロファイリングが阻止されました

ディングリストを使うと、Webページや<br>クを集めてあとで読むことができま

検索/Webサイト名入力

利用規約 上記「利用規約」をタップし、規約をお読みく

送信を開始した時点で、本規約に同意したもの

ライセンス認証を行うには、Safariをご利用く

認証方式変更

送信

 $\overline{\mathbb{Q}}$ 

LL

 $\sqrt{2}$ 

 $\lambda$ 

<span id="page-21-1"></span><span id="page-21-0"></span>![](_page_21_Picture_2.jpeg)

**6**

らを押

 $\blacksquare$ 

 $\blacksquare$ 

無視 許可

<span id="page-22-0"></span>**【6】[許可]をタップします。** プロファイルのインストール画面が自動的に表示され<br>ます。画面に従ってプロファイルをインストールして ください。 ※インストール画面が表示されない場合はこちらを押 このWebサイトは構成プロファイルをダウン<br>ロードしようとしています。許可しますか? **【7】[閉じる]をタップします。 ⇒**プロファイルのダウンロードが完了します。 い<br>ペイライセンス認証中... iOS のバージョンにより「プロファイルがダウンロード済み」は、 プロファイルのインストール画面が自動的に表示され<br>ます。画面に従ってプロファイルをインストールして<br>ください。 「プロファイルがダウンロードされました」など、表記が異なる 場合があります。 <u>※インス</u><br>してくた プロファイルがダウンロード **フロファイルかツワンロート<br>済み**<br>プロファイルをインストールするには"設<br>定" Appで再確認してください。 **7** 閉じる **【8】ホーム画面の[設定]をタップします。 8**

![](_page_23_Picture_2.jpeg)

r

![](_page_24_Picture_71.jpeg)

 $\overline{\mathbf{v}}$ **15**  $\blacksquare$ ライセンス認証が完了しました。  $16$   $\circ$   $\qquad \qquad$  \*

- **【15】ホーム画面の[Safari]をタップします。**
	- **⇒**ライセンス認証が開始されます。完了するまで、しばらくお待 ちください。

- **【16】続けてユーザー情報を登録する場合は、[次へ]をタップします。**
	- **⇒**以降の手順については、以下を参照してください。

[「ユーザー情報を登録する」27](#page-26-0) ページ

ユーザー情報を登録しない場合は、ライセンス認証は完了です。 引き続き以下を参照して、エージェントをインストール/認証し てください。

[「エージェントをインストール/認証する」54](#page-53-0) ページ

ユーザー情報は、あとから管理サイトで登録することもできます。

## <span id="page-26-0"></span>**3.2 ユーザー情報を登録する**

以下の手順で、ユーザー情報を登録します。

管理サイトでポータルを表示に設定している場合、本画面が表示されます。ポータル表示の設定については、以 下を参照してください。

■■ 『管理サイト リファレンスマニュアル』の「サービス環境設定」-「ポータル表示」

- 初期登録を行った場合は、機器にユーザーが紐づきます。
- 登録が不要な場合は、Safari のページを閉じてください。
- 既にユーザーが端末に紐づけられている場合は、ユーザーが紐づけられているメッセージが表示されます。Safari のページを閉じてください。
- ベーシックパックプラスを利用している場合は、ポータルからのユーザー登録はできません。ユーザー登録の方 法については、管理者にお問い合わせください。
	- **【1】「社員番号」、「姓」、「名」を入力します。**

画面にユーザー名が表示されている場合は、すでに管理サイトか ら端末にユーザーが登録されています。ユーザーを変更したいと きは、[別のユーザーを登録する]をタップしてください。

**【2】[次へ]をタップします。**

**【3】必要に応じて、「機器情報登録」の設定を行います。**

「機器情報登録」に表示される項目(「分類」、「自由入力項目」な ど)は、管理サイトの「入力項目のカスタマイズ」の設定により 異なります。詳細については、以下のマニュアルの該当セクショ ンを参照してください。

■■ 『管理サイト リファレンスマニュアル』の「機器」-「入力 項目のカスタマイズ」

**【4】[次へ]をタップします。**

**⇒**ユーザー情報の登録が開始されます。完了するまで、しばらく お待ちください。

引き続き以下を参照して、エージェントをインストール/認証し てください。

[「エージェントをインストール/認証する」54](#page-53-0) ページ

エージェント機能を契約していない場合は、これで端末のキッ ティングが完了します。以降の操作は不要です。

![](_page_26_Picture_171.jpeg)

# <span id="page-27-0"></span>**4 ADE を利用してライセンス認証を行う**

## <span id="page-28-1"></span>**4.1 ADE を利用するための準備をする**

ADE を利用するための準備として、以下の一連の操作を行います。

#### <span id="page-28-2"></span>**4.1.1 ADE トークンを準備する**

ADE トークンとは、ADE と管理サイトを紐づけるためのトークンです。これを ABM でダウンロードし、管理サイ トにアップロードします。

ADE トークンの準備は、初回のキッティング時のみ必要な操作です。

#### <span id="page-28-0"></span>**4.1.1.1 ADE トークンをダウンロードする**

以下の手順で、ABM から ADE トークンをダウンロードします。

- **【1】[設定]→[iOS]→[ADE]→[ADE トークン登録]をクリックします。**
- **【2】[編集]をクリックします。**

![](_page_28_Picture_94.jpeg)

#### <span id="page-29-1"></span>**【3】[ダウンロード]をクリックします。**

**⇒**手[順【15】で](#page-33-0)必要となる「サーバー公開鍵証明書(PEM)ファイル」のダウンロードが開始されます。 任意の場所を指定して、ファイルを保存してください。

#### **【4】[「https://business.apple.com」](https://business.apple.com/)をクリックします。**

**⇒**ABM のサイトが表示されます。以降の操作は、ABM のサイトで行います。

![](_page_29_Picture_81.jpeg)

- <span id="page-29-0"></span>**【5】管理者用の「Apple ID」を入力します。**
- **【6】 をクリックします。**

**⇒**「パスワード」入力欄が表示されます。

![](_page_29_Picture_82.jpeg)

 $\Gamma$ 

## **【7】「パスワード」を入力します。**

**【8】 をクリックします。**

**⇒**本人確認用の「確認コード」を受け取る電話番号を選択する画面が表示されます。

![](_page_30_Picture_67.jpeg)

## **【9】確認コードを受け取る電話番号を選択します。**

**⇒**選択した電話番号の端末に「確認コード」が SMS で送信されます。 複数の電話番号が登録されている場合は、選択肢が表示されます。

![](_page_30_Picture_68.jpeg)

## **【10】受信したメッセージを確認し、「確認コード」を入力します。**

**⇒**6 桁の入力が終わると、自動的に次の画面に進みます。

「確認コード」に誤りがあるとログインできず、手[順【5】の](#page-29-0)「Apple ID」入力画面に戻ります。

![](_page_31_Picture_5.jpeg)

「確認コード」の入力後に以下の画面が表示される場合があります。(A)[信頼する]をクリックすると、次回以 降に同端末の同ブラウザーからサインインするとき、「確認コード」の入力が不要になります。

![](_page_31_Picture_58.jpeg)

## **【11】「アカウント」をクリックします。**

![](_page_32_Picture_67.jpeg)

## **【12】[環境設定]をクリックします。**

![](_page_32_Figure_5.jpeg)

**【13】[MDM サーバ]の をクリックします。**

![](_page_33_Picture_68.jpeg)

- <span id="page-33-1"></span>**【14】「MDM サーバ情報」の「MDM サーバ名」に、任意の名前を入力します。**
- <span id="page-33-0"></span>**【15】[ファイルを選択…]をクリックし、手[順【3】で](#page-29-1)ダウンロードした「サーバー公開鍵証明書(PEM) ファイル」を指定します。**
- **【16】[保存]をクリックします。**

![](_page_33_Picture_69.jpeg)

## **【17】[トークンをダウンロード]をクリックします。**

![](_page_34_Picture_52.jpeg)

## **【18】[サーバトークンをダウンロード]をクリックします。**

**⇒**ADE トークンのダウンロードが開始されます。任意の場所を指定して、ファイルを保存してください。 ダウンロードした ADE トークンは、速やかに管理サイトにアップロードしてください。アップロード せずに長時間経過すると、管理サイトとの通信ができなくなることがあります。

![](_page_34_Picture_53.jpeg)

## <span id="page-35-0"></span>**4.1.1.2 ADE トークンをアップロードする**

以下の手順で、ダウンロードした ADE トークンを管理サイトにアップロードします。

## **【1】[設定]→[iOS]→[ADE]→[ADE トークン登録]をクリックします。**

#### **【2】[編集]をクリックします。**

![](_page_35_Picture_6.jpeg)

**【3】[ファイルを選択]をクリックし、「ADE [トークンをダウンロードする」](#page-28-0)でダウンロードした ADE トークンを指定します。**

**⇒**(A)選択したファイル名が[ファイルを選択]の右側に表示されます。

**【4】「備考」を入力します。**

ABM サインイン時の Apple ID、および ADE トークンの取得日の入力をお勧めします。

**【5】[保存]をクリックします。**

![](_page_36_Picture_112.jpeg)

- **⇒**(B)「サーバートークンを登録しました。」と表示されます。(C)「アカウント情報」に表示されてい る内容に誤りがないか確認してください。
- **[名** (D) の詳細については、以下のマニュアルの該当セクションを参照してください。
- **『**管理サイト リファレンスマニュアル』の「設定-iOS」-「ADE」-「ADE トークン登録」-「画 面(登録後)」

![](_page_36_Picture_113.jpeg)

## <span id="page-37-0"></span>**4.1.2 ABM で端末をサーバーに割り当てる**

以下の手順で、ADE を利用して管理する端末を ABM で特定のサーバーに割り当て、管理サイトに端末の情報を反 映させます。

- **【1】ABM のサイト[\(https://business.apple.com/\)](https://business.apple.com/)にアクセスします。**
- <span id="page-37-1"></span>**【2】管理者用の「Apple ID」を入力します。**
- **【3】 をクリックします。**

**⇒**「パスワード」入力欄が表示されます。

![](_page_37_Picture_8.jpeg)

- **【4】「パスワード」を入力します。**
- **【5】 をクリックします。**

**⇒**本人確認用の「確認コード」を受け取る電話番号を選択する画面が表示されます。

![](_page_37_Picture_108.jpeg)

#### **【6】「確認コード」を受け取る電話番号を選択します。**

**⇒**選択した電話番号の端末に「確認コード」が SMS で送信されます。 複数の電話番号が登録されている場合は、選択肢が表示されます。

![](_page_38_Picture_63.jpeg)

**【7】受信したメッセージを確認し、「確認コード」を入力します。**

**⇒**6 桁の入力が終わると、自動的に次の画面に進みます。

■ 「確認コード」に誤りがあるとログインできず、手[順【2】の](#page-37-1)「Apple ID」入力画面に戻ります。

![](_page_38_Picture_64.jpeg)

■ 「確認コード」の入力後に以下の画面が表示される場合があります。(A) [信頼する] をクリックする と、次回以降に同端末の同ブラウザーからサインインするとき、「確認コード」の入力が不要になりま す。

![](_page_39_Picture_88.jpeg)

## <span id="page-39-0"></span>**【8】[デバイス]をクリックします。**

#### **【9】一覧から対象端末をクリックします。**

対象端末が一覧に表示されていない場合は、Apple にお問い合わせください。

**| ■** (A) を利用して、一覧から端末を検索できます。

#### **【10】[MDM サーバを編集]をクリックします。**

**⇒**「MDM サーバの割り当てを編集」画面が表示されます。

![](_page_39_Picture_89.jpeg)

## **【11】「ADE [トークンをダウンロードする」](#page-28-0)の手[順【14】で](#page-33-1)入力したサーバー名を選択します。**

#### **【12】[続ける]をクリックします。**

**⇒**確認画面が表示されます。

![](_page_40_Picture_88.jpeg)

## <span id="page-40-0"></span>**【13】[確認]をクリックします。**

**⇒**対象端末の割り当てが開始されます。しばらくお待ちください。

本操作に失敗する場合は、対象端末で ADE を利用できない状態になっている可能性があります。詳細 については、Apple または端末の購入元にお問い合わせください。

![](_page_40_Picture_89.jpeg)

**⇒**割り当ての更新が完了すると、右下に(A)メッセージが表示されます。 割り当てたい端末が複数ある場合は、手[順【8】~](#page-39-0)[【13】を](#page-40-0)繰り返してください。

![](_page_40_Picture_90.jpeg)

#### **【14】[設定]→[iOS]→[ADE]→[ADE トークン登録]をクリックします。**

#### **【15】[ADE 機器再読込]をクリックします。**

**⇒**ボタンの表示が[ADE 機器再読込中...]に変わります。[ADE 機器再読込]に戻るまで、しばらくお 待ちください。

しばらく経ってもボタンの表示が[ADE 機器再読込]に戻らない場合は、ブラウザーでページを再読 み込みしてください。

#### **【16】[ADE 機器管理]をクリックします。**

![](_page_41_Picture_111.jpeg)

**⇒**手[順【13】で](#page-40-0)登録した端末の情報が、(A)一覧に表示されます。

端末の情報が正しく表示されていない場合は、(B)[ADE と同期]をクリックしてください。 発売直後の端末は、「ADE 機器管理」画面のモデル名に「iPhone\_U」と表示されることがあります。 **|@ 「ADE** 機器管理」画面の詳細については、以下のマニュアルの該当セクションを参照してください。 ■ 『管理サイト リファレンスマニュアル』の「設定-iOS」- 「ADE」- 「ADE 機器管理」

![](_page_41_Picture_112.jpeg)

## <span id="page-42-0"></span>**4.1.3 ADE 定義プロファイルを作成する**

ADE 定義プロファイルとは、ADE を利用する端末に対して適用するさまざまな設定をまとめたものです。以下の手 順で、ADE 定義プロファイルを作成します。

■<<br>▲ ADE 定義プロファイルは、端末のアクティベーション時に適用されます。そのため、ADE 定義プロファイルを 変更した場合は、再度端末のアクティベーションを行う必要があります。

## **【1】[設定]→[iOS]→[ADE]→[ADE 定義プロファイル]をクリックします。**

#### **【2】 をクリックします。**

![](_page_42_Picture_73.jpeg)

## **【3】ADE 定義プロファイルの設定を行います。**

詳細については、以下を参照してください。

「ADE [定義プロファイルの設定項目について」45](#page-44-0) ページ

## **【4】[保存]をクリックします。**

![](_page_43_Picture_48.jpeg)

## <span id="page-44-0"></span>◆**ADE 定義プロファイルの設定項目について**

![](_page_44_Picture_315.jpeg)

![](_page_45_Picture_270.jpeg)

![](_page_46_Picture_58.jpeg)

## <span id="page-47-0"></span>**4.1.4 ADE 定義プロファイルを適用する**

作成した ADE 定義プロファイルを端末または組織に割り当て、「ADE 機器管理」画面で ADE と同期を行います。そ の後、端末のアクティベーションを行うと ADE 定義プロファイルの設定が端末に適用されます。

## **【1】[機器]→[一覧]→一覧から対象端末をクリックします。**

#### **【2】「設定」の[設定の割り当て]をクリックします。**

![](_page_47_Picture_62.jpeg)

**【3】「ADE 定義プロファイル」のプルダウンメニューから、ADE 定義プロファイルを指定します。**

組織に割り当てる場合は、[組織]→[一覧]→対象組織→[iOS]タブの編集画面で、「ADE 定義プ ロファイル」のプルダウンメニューから、ADE 定義プロファイルを指定します。

**【4】[保存]をクリックします。**

![](_page_48_Picture_112.jpeg)

- **【5】[設定]→[iOS]→[ADE]→[ADE 機器管理]をクリックします。**
- **【6】[ADE と同期]をクリックします。**
- **【7】[OK]をクリックします。**

**⇒**ADE との同期が完了します。引き続き、端末のアクティベーションを行います。

![](_page_48_Picture_10.jpeg)

## ◆**「ADE 状態」の表示について**

「ADE 機器管理」画面には ADE 定義プロファイルの状況に応じて、以下のとおり「ADE 状態」が表示されます。 端末との同期が完了すると、適用されている ADE 定義プロファイル名が「ADE 定義プロファイル(適用済)」に 表示され、「ADE 状態」が「適用済」に移行します。

![](_page_49_Picture_141.jpeg)

![](_page_49_Picture_142.jpeg)

## <span id="page-50-0"></span>**4.2 端末のアクティベーションを行う**

以下の手順で、端末のアクティベーションを行うことにより、ライセンス認証が完了します。

#### **【1】端末を起動し、画面の指示に従って操作を進めます。**

画面の指示は、端末に適用される ADE 定義プロファイルの設定に よって異なります(「セットアップアシスタントの省略する手順」 でチェックを入れた設定項目は、アクティベーション時に省略さ れます)。

なお、ADE 定義プロファイルは、以下の「Wi-Fi ネットワークを 選択」画面でネットワーク接続の方法を選択したあとに適用され ます。

![](_page_50_Picture_86.jpeg)

![](_page_50_Picture_87.jpeg)

端末をパソコンに接続している場合に、「Wi-Fi ネットワークを選 択|画面に表示される(A) [Mac または PC へ接続]は、タップ しないでください。

![](_page_50_Picture_88.jpeg)

## **【2】「ようこそ iPhone へ」の画面が表示されたら、[さあ、はじめよ う!]をタップします。 ⇒**端末のアクティベーション、およびライセンス認証が完了し ます。 引き続き以下を参照して、エージェントをインストール/認証し てください。 ようこそiPhoneへ [「エージェントをインストール/認証する」54](#page-53-0) ページ エージェント機能を契約していない場合は、これで端末のキッ ティングが完了します。以降の操作は不要です。 **2** さあ、はじめよう! **4**

# <span id="page-52-0"></span>**5 エージェントを認証する**

△注意 **●**該当の端末とは異なるアクティベーションコードでも認証されますので注意してください。 異なるアクティベーションコードで認証してしまった場合は、エージェントのアンインストールと再 インストールが必要です。

## <span id="page-53-0"></span>**5.1 エージェントをインストール/認証する**

エージェントをインストール/認証するには、3 種類の方法があります。管理サイトおよび端末の設定に応じて、適 切な方法を選択してください。

- [●ポータルからインストール/認証する](#page-53-1) 端末にポータルと App Store をどちらも表示している設定の場合は、本方法を選択してください。
- ●App Store [からインストール/認証する](#page-59-0) App Store のみ表示している設定の場合は、本方法を選択してください。
- [●アプリケーション配信を利用してインストール/自動認証する](#page-62-0)

ポータルと App Store をどちらも非表示にしている設定の場合は、本方法を選択してください。

- エージェントをインストール/認証するには、あらかじめ以下のどちらかのライセンス認証を行う必要がありま す。
	- 「MDM [構成プロファイルをインストールする」16](#page-15-0) ページ
	- 「ADE [を利用してライセンス認証を行う」28](#page-27-0) ページ
- ポータルの表示/非表示および App Store の非表示は、管理サイトで設定できます。詳細については、以下のマ ニュアルの該当セクションを参照してください。
	- ■■ 『管理サイト リファレンスマニュアル』の「サービス環境設定」-「ポータル表示」
	- 『管理サイト リファレンスマニュアル』の「設定-iOS」-「構成プロファイル」-「構成プロファ イルアップロード」

### <span id="page-53-1"></span>**5.1.1 ポータルからインストール/認証する**

以下の手順で、ポータルからエージェントをインストール/認証します。

#### **【1】ホーム画面の[ポータル]をタップします。**

**⇒ブラウザー (Safari) が起動し、ポータルが表示されます。** 

![](_page_53_Picture_18.jpeg)

**【2】[エージェントを認証する]をタップします。** AMPAREL COMP. 1 エージェント **2** エージェントを認証する 分類  $(7)$ 自由入力項目  $(73L)$ <br>機器情報を変更する  $\circ$ 同期 **同期する**  $\bullet$ **【3】[App Store からインストール]タップします。 BIRBS (TIME)** エージェント( )の認証を行います。 App Storeからインストール **3** 起動して認証 \*最新版のエージェントアプリをご利用くださ  $\mathbf{U}$  $\Omega$ **【4】[OK]をタップします。 ⇒**App Store でエージェントのページが表示されます。 パスワードを求められた場合は、該当 Apple ID のパスワードを入 力してください。 エージェント( つい )の認証を行います。 **4** App Storeに移動します。  $\overline{\phantom{a}}$  OK キャンセル \*最新版のエージェントアプリをご利用くださ  $\bullet$ **【5】[入手]をタップします。** 〈検索 **⇒**エージェントのインストールが開始されます。端末のホーム **KDDI** SmartMobileSa... 画面に、[KDDI Manager]のアイコンが表示されるまでお待 KDDI CORPORATI... ちください。 5 (  $\lambda$  ≢ û #118  $4+$ 件の評価 or in  $* v 07$ 4:15 PM キャリア  $\equiv$  KDDI Smart Mobile Safe...  $\mathcal{C}$  $\circledcirc$ エージェ:  $0.007 - 10$ 機器名<br>iPhone [08012345678] アクティベーションコ· URL https:/ 通信日時<br>2014/08/11 16:15:39 © 第取得日時<br>2014/08/11 16:15:39

 $\mathcal{L}$ 

 $\approx$ 

க்

E

 $\mathsf Q$ 

検索

 $\mathsf{U}_\mathsf{D}$ 

送信

 $\mathcal{C}$ 

 $\alpha$ 

常に許可 許可しない

**8**

- **【6】ポータルに戻り、[起動して認証]をタップします。 ⇒**エージェントの認証が開始されます。 POTAHRYBE, 17581.1 ライセンス認証を行っていない場合は、このあと表示される画面 に従ってライセンス認証を行ってください。 エージェント( )の認証を行います。 iOS 13.0 以上の端末の場合は、以降の手順が異なります。以下を App Storeからインストール 参照してください。 起動して認証 **6** 「iOS 13.0 [以上の端末で位置情報の常に利用を許可する」58](#page-57-0) ※最新版のエージェントアプリをご利用くださ ページ  $\bullet$ **【7】「OK」をタップします。**  $\bigcirc$ エージェント認証 企業コード アクティベーションコード URL **データの取り扱いについて 7**ぁエージェント認証を実施する前に、ライセンス認証を実施する<br>必要があります。<br>●うイセンス認証済みの場合は、ポータルアイコンからエージェ<br>●ポータルアイコンが最売されていない場合、アクティベーショ<br>●ポータルアードを管理者にお問い合わせください。<br>ンコードを管理者にお問い合わせください。  $\equiv$ 機器情 機器 " "に位置情報の利用 - 『レーエ賞情報の初用<br>- 『本会のこのことを持っていただい!』を許可のAppの説明: "許可していただくことにより、管理サイトへ位置情報を送<br>ことにより、管理サイトへ位置情報を送<br>信可能になって下さい。"<br>信可能になって下さい。 W) 通信E 位置 Appの使用中のみ位置情報へのアクセスを<br>許可する場合、このAppがパックグラウン<br>ドで動作しているときに機能しないものが<br>あることがあります。 このAppの使用中のみ許可
- **【8】[常に許可]をタップします。**

位置情報を「常に許可」に設定していないと、エージェントの機 能が使用できないことがあります。

## **【9】[許可]をタップします。**

本操作は、初回起動時のみ求められます。

- [許可] をタップしないと、端末が管理サイトからメッセージを 受信したときに、通知が表示されません。
	- **⇒**(A)「機器情報」および「更新情報」が表示されたら、エー ジェントの認証は完了です。

![](_page_56_Figure_6.jpeg)

![](_page_56_Picture_52.jpeg)

## <span id="page-57-0"></span>**5.1.1.1 iOS 13.0 以上の端末で位置情報の常に利用を許可する**

iOS 13.0 以上の端末でエージェントを認証する場合は、位置情報の利用について許可を求める画面で「常に許可」 に設定できません。そのため、以下の手順で位置情報の利用を常に許可する設定にします。

■★操作を行わないと、端末から正しい位置情報の取得や送信ができません。

位置情報を「常に許可」に設定していないと、エージェントの機能が使用できないことがあります。

#### **【1】[App の使用中は許可]をタップします。**  $\equiv$  $\mathcal{C}_{1}$ **⇒**位置情報サービスの権限について許可を求められます。 機器情 機器名 vpp - 『に位置情報の利用<br>を許可しますか? **1** Appの使用中は許可 1度だけ許可 許可しない **【2】[許可]をタップします。**  $\equiv$  $\partial$ 本操作は、初回起動時のみ求められます。 機器情 [許可]をタップしないと、端末が管理サイトからメッセージを 機器名 受信したときに、通知が表示されません。 更新情報 通信日時 "は通知を送信 位置取 します。よろしいですか? 通知方法は、テキスト、サウンド、アイ<br>ンパッジが利用できる可能性があります<br>通知方法は"設定"で設定できます。 許可しない 許可 **2【3】[はい]をタップします。**  $\equiv$  $\mathcal{C}$ 機器情 機器名 更新情報 通信日時 位置取得日時 m 位置情報サービスの許可 位置情報サービスの権限を「常に許可」<br>してご利用ください。 **3** はい

![](_page_58_Picture_51.jpeg)

## <span id="page-59-0"></span>**5.1.2 App Store からインストール/認証する**

<span id="page-59-1"></span>以下の手順で、App Store からエージェントをインストール/認証します。 Apple の仕様により、App Store の操作は変更されることがあります。

![](_page_59_Picture_4.jpeg)

**4**

관

 $\mathbf{E}$ 

**5** 同意する

送信

 $d$  by  $\blacksquare$ 

![](_page_60_Picture_2.jpeg)

![](_page_61_Picture_2.jpeg)

## <span id="page-62-0"></span>**5.1.3 アプリケーション配信を利用してインストール/自動認証する**

端末上にポータルと App Store をどちらも非表示にしている設定の場合は、管理サイトのアプリケーション配信機 能と App Configuration 機能を利用することにより、エージェントをインストール/自動認証できます。

- 機能および操作の詳細については、以下のマニュアルの該当セクションを参照してください。
	- 『管理サイト リファレンスマニュアル』の「設定-iOS」-「アプリケーション」-「アプリケー ション配信」
	- 『管理サイト リファレンスマニュアル』の「設定-iOS」-「アプリケーション」-「App Configuration」
	- 『管理サイト リファレンスマニュアル』の「機器」- 「一覧」-「機器の設定」- 「(設定-iOS)設 定の割り当て」

## <span id="page-62-1"></span>**5.1.3.1 アプリケーション配信でエージェントをインストールする**

以下の手順で、エージェントを端末に配信するための設定(アプリケーション配信設定)と、エージェントを自動認 証するための設定(App Configuration 設定)を作成します。

## **【1】[設定]→[iOS]→[アプリケーション]→[アプリケーション配信]をクリックします。**

**【2】 をクリックします。**

![](_page_62_Picture_12.jpeg)

 $\blacksquare$ 

- <span id="page-63-1"></span>**【3】「設定名」に任意の設定名を入力します。**
- **【4】「App Store アプリ一覧」の をクリックします。**

![](_page_63_Picture_75.jpeg)

- **【5】「Store ID」に「547474814」(エージェントの Store ID)を入力します。**
- **【6】「管理」の「有効」にチェックを入れます。**
- <span id="page-63-0"></span>**【7】[保存]をクリックします。**

**⇒**アプリケーション配信設定が作成されます。

![](_page_63_Picture_76.jpeg)

## **【8】[設定]→[iOS]→[アプリケーション]→[App Configuration]をクリックします。**

**【9】 をクリックします。**

![](_page_64_Picture_4.jpeg)

- <span id="page-65-0"></span>**【10】「設定名」に任意の設定名を入力します。**
- **【11】「アプリケーションタイプ」の「App Store アプリ」を選択します。**
- **【12】「アプリケーション名」のプルダウンメニューから、「KDDI Smart Mobile Safety Manager」を 指定します。**
- **【13】「設定値」の をクリックして設定項目を追加し、各項目に(A)企業コード、(B)管理サイト URL、および(C)アクティベーションコードを設定します。**
	- (A) 企業コードの「Key」および「Value」に、それぞれ以下の値を入力してください。
		- **・** Key:company\_code
		- **・** Value:(特定の企業コード)
	- (B)管理サイト URL の「Key」および「Value」に、それぞれ以下の値を入力してください。
		- Key: server\_url
		- Value: https://ausl.smartmanager.jp/
	- (C) アクティベーションコードの「Key」および「Value」に、それぞれ以下の値を入力してくださ い。
		- **・** Key:activation\_code
		- **・** Value:%MDM\_ACTIVATION\_CODE%
	- (A)企業コード、(B)管理サイト URL、および(C)アクティベーションコードともに、「Type」は 「String」を選択してください。

#### **【14】[保存]をクリックします。**

**⇒**App Configuration 設定が作成されます。

![](_page_65_Picture_154.jpeg)

- **【15】[設定]→[iOS]→[アプリケーション]→[アプリケーション配信]をクリックします。**
- **【16】一覧から、手[順【7】で](#page-63-0)作成したアプリケーション配信設定をクリックします。**
- **【17】[編集]をクリックします。**

![](_page_66_Picture_5.jpeg)

**【18】「App Configuration」のプルダウンメニューから、手[順【10】で](#page-65-0)設定した設定名を指定します。 【19】[保存]をクリックします。**

![](_page_66_Picture_101.jpeg)

## **【20】[機器]→[一覧]→一覧から対象端末をクリックします。**

**【21】「設定」の[設定の割り当て]をクリックします。**

![](_page_67_Picture_43.jpeg)

**【22】「アプリケーション配信」の[編集]をクリックします。**

![](_page_67_Picture_44.jpeg)

![](_page_68_Picture_2.jpeg)

**【25】[同期]をクリックします。**

#### **【26】[OK]をクリックします。**

**⇒**端末にエージェントがインストールされます。端末のホーム画面に、[KDDI Manager]のアイコンが 表示されるまでお待ちください。

エージェントが端末にインストールされるまでに、多少時間がかかることがあります。

![](_page_68_Picture_116.jpeg)

**1 1 1 1** 

## <span id="page-69-0"></span>**5.1.3.2 エージェントを自動認証する**

以下の手順で、端末にインストールされたエージェントを自動認証します。

#### **【1】ホーム画面の[KDDI Manager]をタップします。**

**⇒**エージェントが起動し、プライバシーポリシーの画面が表示 されます。

## **【2】[同意する]をタップします。**

iOS 13.0 以上の端末の場合は、以降の手順が異なります。以下を 参照してください。

「iOS 13.0 [以上の端末で位置情報の常に利用を許可する」58](#page-57-0) ページ

**【3】「OK」をタップします。**

![](_page_69_Picture_83.jpeg)

**【4】[常に許可]をタップします。** 位置情報を「常に許可」に設定していないと、エージェントの機 能が使用できないことがあります。

**【5】[許可]をタップします。**

■ [許可] をタップしないと、端末が管理サイトからメッセージを 受信したときに、通知が表示されません。

**⇒**(A)「機器情報」および「更新情報」が表示されたら、エージェ ントの認証は完了です。

![](_page_70_Picture_6.jpeg)

![](_page_70_Picture_68.jpeg)